# Immer für Sie da

www.philips.com/support Hier können Sie Ihr Produkt registrieren und Unterstützung erhalten:

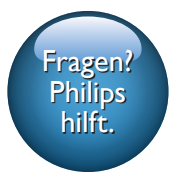

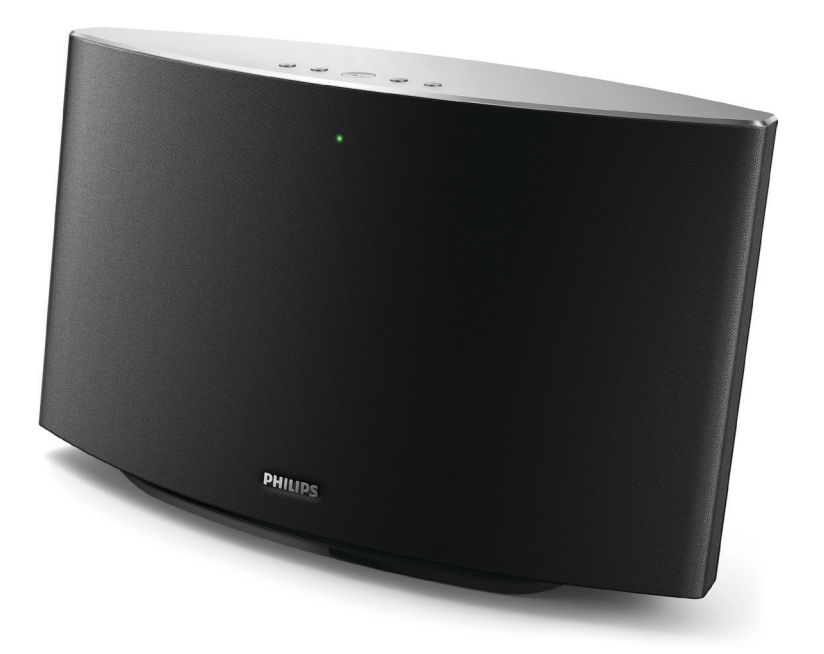

# Benutzerhandbuch

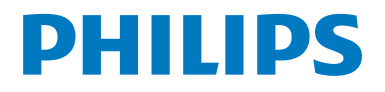

SW750M

# Inhaltsangabe

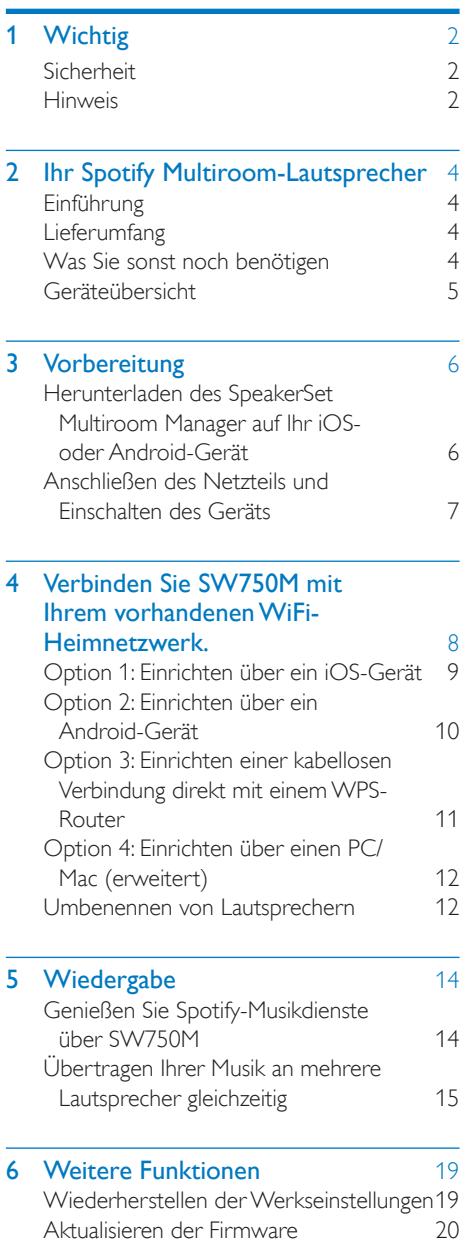

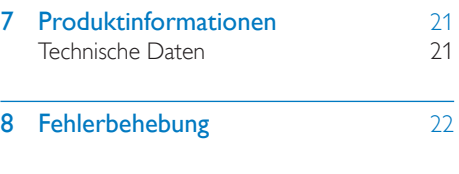

9 [Anhang: Bedeutung der LED-Farben](#page-25-0) 24

# <span id="page-3-0"></span>**Wichtig**

# **Sicherheit**

- Verwenden Sie nur vom Hersteller empfohlenes Zubehör.
- Verwenden Sie nur in der Bedienungsanleitung aufgeführte Netzkabel.
- Es dürfen keine Flüssigkeiten an das Produkt gelangen.
- Auf das Produkt dürfen keine möglichen Gefahrenquellen gestellt werden (z. B. mit einer Flüssigkeit gefüllte Gegenstände, brennende Kerzen).
- Wenn der Netzstecker hzw. Gerätestecker als Trennvorrichtung verwendet wird, muss die Trennvorrichtung frei zugänglich bleiben.

### Warnung

- Öffnen Sie auf keinen Fall das Gehäuse des Geräts.
- Fetten Sie niemals Teile dieses Geräts ein.
- Stellen Sie dieses Gerät niemals auf andere elektrische Geräte.
- Setzen Sie dieses Gerät nicht direktem Sonnenlicht, offenem Feuer oder Wärme aus.
- Stellen Sie sicher, dass das Netzkabel oder der Stecker immer leicht zugänglich sind, sodass Sie das Gerät schnell von der Stromversorgung trennen können.

Überhitzungsgefahr! Stellen Sie das Gerät niemals auf eine geschlossene Fläche. Das Gerät benötigt ringsum einen Lüftungsabstand von mindestens 10 cm. Achten Sie darauf, dass die Belüftungsschlitze des Geräts weder von Gardinen noch von anderen Objekten verdeckt werden.

# **Hinweis**

# CE0890

Hiermit erklärt WOOX Innovations, dass dieses Produkt den grundlegenden Anforderungen und anderen relevanten Bestimmungen der Richtlinie 1999/5/EG entspricht. Die Konformitätserklärung finden Sie unter [www.](http://www.philips.com/support) [philips.com/support.](http://www.philips.com/support)

Änderungen oder Modifizierungen des Geräts, die nicht ausdrücklich von WOOX Innovations genehmigt wurden, können zum Erlöschen der Betriebserlaubnis führen.

Philips und das Philips-Emblem sind eingetragene Marken der Koninklijke Philips N.V. und werden von WOOX Innovations Limited unter der Lizenz von Koninklijke Philips N.V. verwendet.

Technische Daten können ohne vorherige Ankündigung geändert werden. WOOX behält sich das Recht vor, Produkte jederzeit ohne die Verpflichtung zu ändern, frühere Lieferungen entsprechend nachzubessern.

### Entsorgung Ihres alten Geräts

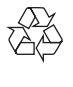

Ihr Gerät wurde unter Verwendung hochwertiger Materialien und Komponenten entwickelt und hergestellt, die recycelt und wiederverwendet werden können.

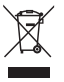

Dieses Symbol auf einem Produkt bedeutet, dass für dieses Produkt die Europäische Richtlinie 2012/19/EU gilt. Informieren Sie sich über die örtlichen Bestimmungen zur getrennten Sammlung elektrischer und elektronischer Geräte. Befolgen Sie die örtlichen Bestimmungen, und entsorgen Sie das Produkt nicht mit dem normalen Hausmüll. Eine ordnungsgemäße Entsorgung von alten Produkten hilft, negative Auswirkungen auf Umwelt und Gesundheit zu vermeiden.

### Umweltinformationen

Auf überflüssige Verpackung wurde verzichtet. Die Verpackung kann leicht in drei Materialtypen getrennt werden: Pappe (Karton), Styropor (Polsterung) und Polyethylen (Beutel, Schaumstoff-Schutzfolie). Ihr Gerät besteht aus Werkstoffen, die

wiederverwendet werden können, wenn das Gerät von einem spezialisierten Fachbetrieb demontiert wird. Bitte beachten Sie die örtlichen Vorschriften zur Entsorgung von Verpackungsmaterial, verbrauchten Batterien und Altgeräten.

### Markenhinweis

iPad, iPhone, iPod, iPod classic, iPod nano und iPod touch sind eingetragene Marken von Apple Inc. in den Vereinigten Staaten und in anderen Ländern. Lightning ist eine Marke von Apple Inc. Android ist eine Marke von Google Inc. Die Verwendung dieser Marke unterliegt der Zustimmung von Google.

### Symbol der Geräteklasse II:

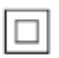

Gerät der GERTÄTEKLASSE II mit doppelter Isolierung und ohne Schutzleiter.

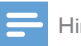

### Hinweis

• DasTypenschild befindet sich auf der Geräteunterseite.

# <span id="page-5-0"></span>2 Ihr Spotify Multiroom-Lautsprecher

Herzlichen Glückwunsch zu Ihrem Kauf und willkommen bei Philips! Um das Kundendienstangebot von Philips vollständig nutzen zu können, sollten Sie Ihr Produkt unter www.philips.com/welcome registrieren. Wenn Sie mit Philips Kontakt aufnehmen, werden Sie nach der Modell- und Seriennummer Ihres Geräts gefragt. Sie finden die Modell- und Seriennummer auf der Unterseite des Geräts. Notieren Sie die Nummern: Modell-Nr.

Serien-Nr.

# Einführung

Mit diesem Spotify Multiroom-Lautsprecher können Sie Folgendes tun:

- • Kabellos Spotify-Musik über Spotify Connect mit Ihrem iOS- oder Android-Gerät als Fernbedienung streamen
- Spotify Musik überall in Ihrem Zuhause über die Gruppenwiedergabe wiedergeben (mehrere Spotify Multiroom-Lautsprecher erforderlich)

# Lieferumfang

Prüfen Sie zunächst den Verpackungsinhalt:

- Spotify Multiroom-Lautsprecher
- 1 Netzadapter
- • Gedruckte Materialien

# Was Sie sonst noch benötigen

Zum kabellosen Streamen von Spotify-Musik an den SW750M über WiFi benötigen Sie:

- Einen WiFi-zertifizierten Router
- • Ein iOS- oder Android-Gerät, z. B. iPod touch/iPhone/iPad oder ein Android-Telefon bzw. -Tablet
- • Die Apps SpeakerSet und Spotify (mit einem Premiumkonto), die im Apple App Store (für iOS-Geräte) oder im Google Play Store (für Android-Geräte) erhältlich sind

Ihr SW750M sollte mit demselben lokalen Netzwerk verbunden sein, mit dem auch Ihr iOS- oder Android-Gerät über den WiFi-Router verbunden ist.

# <span id="page-6-0"></span>Geräteübersicht

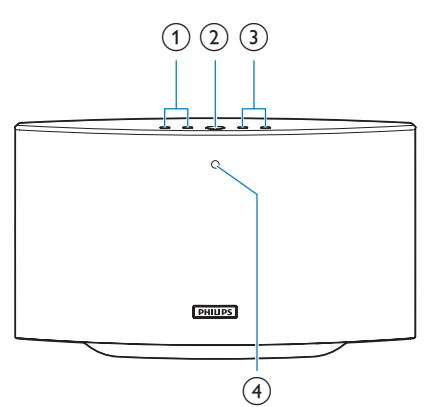

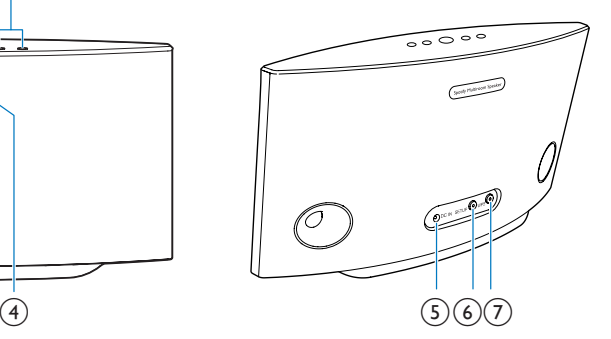

### $\textcircled{1}$   $\textsf{H}/\textsf{H}$

• Springen zum vorherigen/nächsten Titel

### $(2)$   $\blacktriangleright$  II

- • Starten/Anhalten der Musikwiedergabe
- $(3) +1$ 
	- • Einstellen der Lautstärke

### (4) Systemstatusanzeige

- Anzeigen des aktuellen Status des Lautsprechers
- $(5)$  DC IN
	- • Anschließen des Netzteils

### f Taste/Anzeige SETUP

- • Öffnen des App-gestützten WiFi-Einrichtungsmodus für die Verbindung des Lautsprechers mit einem WiFi-Netzwerk
- Anzeigen des WiFi-Einrichtungsstatus

### (7) Taste/Anzeige WPS

- • Öffnen des WPS-Einrichtungsmodus für die Verbindung des Lautsprechers mit einem WiFi-Netzwerk
- • Anzeigen des WiFi-Einrichtungsstatus im WPS-Modus

# <span id="page-7-0"></span>3 Vorbereitung

Folgen Sie den Anweisungen in diesem Kapitel immer nacheinander.

### Herunterladen des SpeakerSet Multiroom Manager auf Ihr iOS- oder Android-Gerät

1 (Für Benutzer von iPod touch/iPhone/iPad) Installieren Sie SpeakerSet über den Apple App Store, und führen Sie danach die App aus.

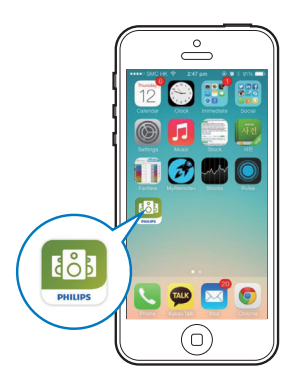

(Für Benutzer von Android-Smartphones oder Tablets) Installieren Sie SpeakerSet über den Google Play Store, und führen Sie danach die App aus.

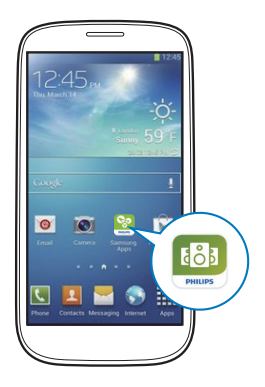

2 Tippen Sie auf der Ersteinrichtungsseite auf Setup a new speaker (Neuen Lautsprecher konfigurieren).

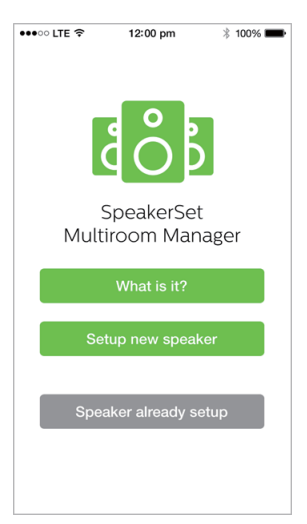

# <span id="page-8-1"></span><span id="page-8-0"></span>Anschließen des Netzteils und Einschalten des Geräts

### Achtung

- Möglicher Produktschaden! Prüfen Sie, ob die Stromspannung mit dem aufgedruckten Wert auf der Unterseite des Lautsprechers übereinstimmt.
- Stromschlaggefahr! Ziehen Sie immer am Netzadapter, wenn Sie das Netzteil von der Stromversorgung trennen. Ziehen Sie niemals am Kabel.
- Vergewissern Sie sich vor dem Anschließen des Netzteils, dass alle anderen Verbindungen hergestellt wurden.
- Verbinden Sie, wie in der App beschrieben, das Netzteil mit
	- der DC IN-Buchse auf der Rückseite des Lautsprechers.
	- einer Steckdose
	- » Der Lautsprecher schaltet sich automatisch ein.
	- » Die Systemstatusanzeige auf der Vorderseite blinkt beim Systemstart gelb.
	- » Wenn eine WiFi-Verbindung für den Lautsprecher eingerichtet wurde, leuchtet die Systemstatusanzeige nach einer erfolgreichen Verbindung dauerhaft grün.

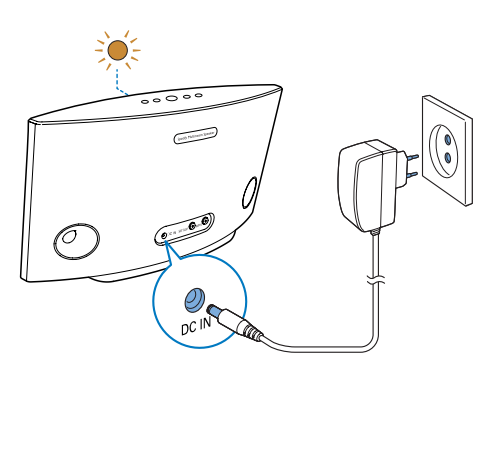

# Tipp

• Der Lautsprecher wechselt automatisch nach 15 Minuten Inaktivität in den Standby-Modus.

# <span id="page-9-1"></span><span id="page-9-0"></span>4 Verbinden Sie SW750M mit Ihrem vorhandenen WiFi-Heimnetzwerk.

Um den SW750M mit Ihrem vorhandenen WiFi-Netzwerk zu verbinden, müssen Sie die WiFi-Heimnetzwerkeinstellungen auf eine der folgenden Arten (je nach Art Ihres Smart-Geräts und ob Ihr WiFi-Router WPS-fähig ist) auf den SW750M anwenden:

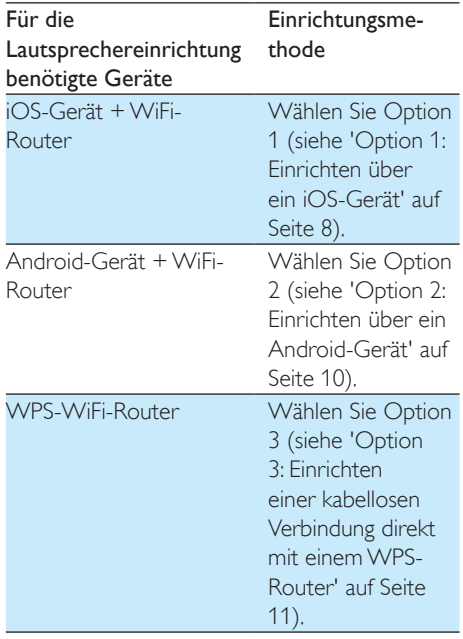

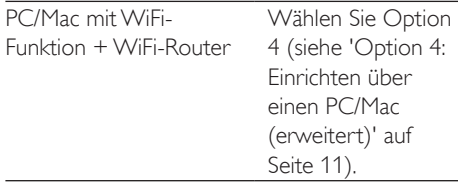

Bevor Sie die Verbindung des SW750M zu Ihrem WiFi-Heimnetzwerk einrichten, überprüfen Sie Folgendes:

- a Ihr WiFi-Router ist eingeschaltet und funktioniert ordnungsgemäß.
- (2) Das System ist eingeschaltet und wurde korrekt gestartet.
- c (nur bei Option 1, 2 und 4) Sie haben Ihr WiFi-Kennwort aufgeschrieben.

### \* Wenn Ihr WiFi-Kennwort Sonderzeichen wie #/:/;/' enthält, müssen Sie Ihr Kennwort ändern.

Wenn die Verbindung erfolgreich eingerichtet wurde, speichert das SW750M die Einstellungen Ihres WiFi-Heimnetzwerks. Immer, wenn der SW750M eingeschaltet wird, wird er automatisch mit Ihrem WiFi-Netzwerk verbunden. Anschließend können Sie über die Spotify-App Spotify-Musikdienste nutzen.

# <span id="page-10-0"></span>Option 1: Einrichten über ein iOS-Gerät

- 1 Stellen Sie vor der Einrichtung sicher, dass Ihr iOS-Gerät mit Ihrem WiFi-Heimnetzwerk verbunden ist.
- 2 Halten Sie, wie in der App beschrieben, auf der Rückseite des SW750M die Taste SETUP länger als 3 Sekunden gedrückt.
	- » Sowohl die Systemstatusanzeige auf der Vorderseite als auch die WiFi-Statusanzeige auf der Taste SETUP leuchtet dauerhaft gelb.

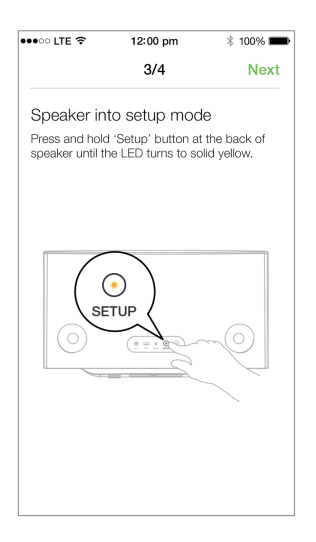

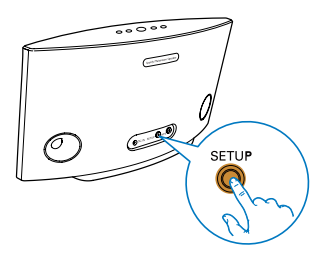

**3** Tippen Sie im oben abgebildeten App-Bildschirm auf Weiter, und lesen Sie dann, wie mit der Netzwerkeinrichtung fortzufahren ist.

4 Wählen Sie Wireless (WI-FI) (Kabellos (WiFi)) unter HOW DO YOU WANT TO CONNECT? (WIE MÖCHTEN SIE VERBINDEN?).

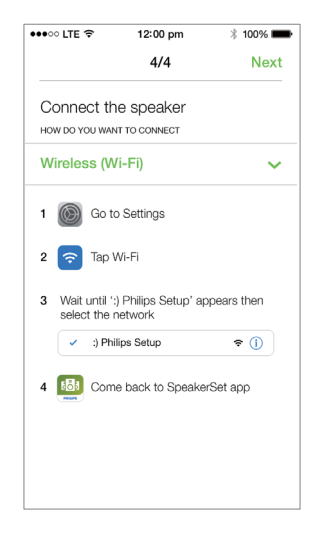

- 5 Verlassen Sie wie beschrieben die App, und wählen Sie dann :) Philips Setup aus der Liste der verfügbaren WiFi-Netzwerke aus.
- 6 Nachdem die Lautsprecher erfolgreich automatisch erkannt wurden, öffnen Sie die SpeakerSet App erneut.
- 7 Wählen Sie den Namen Ihres WiFi-Netzwerks unter Select a network to use speaker (Wählen Sie ein Netzwerk aus, um die Lautsprecher zu verwenden) aus.
- 8 Geben Sie das Kennwort Ihres WiFi-Heimnetzwerks ein, und tippen Sie dann auf Done (Fertig), um das Setup zu beenden.

9 Warten Sie, bis der Lautsprecher erfolgreich mit Ihrem WiFi-Heimnetzwerk verbunden wurde.

- » Der Lautsprecher gibt einen Signalton aus.
- » Die WiFi-Statusanzeige auf der Taste SETUP erlischt.
- » Die Systemstatusanzeige auf der Vorderseite leuchtet dauerhaft grün.

# <span id="page-11-0"></span>Option 2: Einrichten über ein Android-Gerät

- 1 Stellen Sie vor der Einrichtung sicher, dass Ihr Android-Gerät mit Ihrem WiFi-Heimnetzwerk verbunden ist.
- 2 Halten Sie, wie in der App beschrieben, auf der Rückseite des SW750M die Taste SETUP länger als 3 Sekunden gedrückt.
	- » Sowohl die Systemstatusanzeige auf der Vorderseite als auch die WiFi-Statusanzeige auf der Taste SETUP leuchtet dauerhaft gelb.

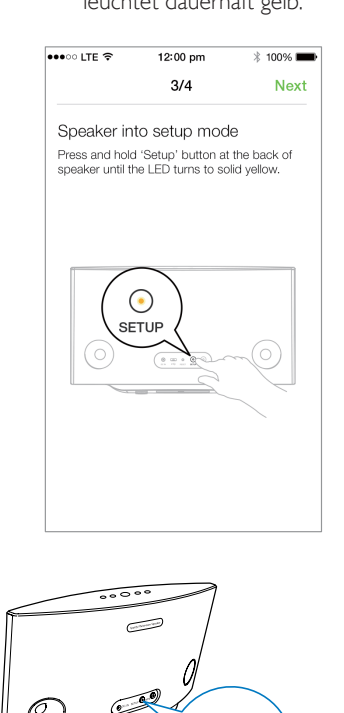

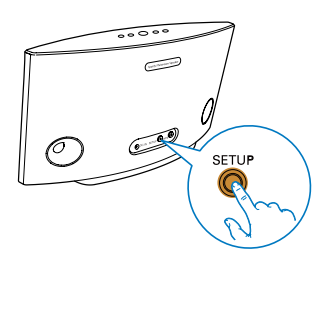

- **3** Tippen Sie im oben abgebildeten App-Bildschirm auf Weiter, und lesen Sie dann, wie mit der Netzwerkeinrichtung fortzufahren ist.
- 4 Wählen Sie Wireless (WI-FI) (Kabellos (WiFi)) unter HOW DO YOU WANT TO CONNECT? (WIE MÖCHTEN SIE VERBINDEN?).
- 5 Wählen Sie den Namen Ihres WiFi-Netzwerks unter Select a network to use speaker (Wählen Sie ein Netzwerk aus, um die Lautsprecher zu verwenden) aus.
- 6 Geben Sie das Kennwort Ihres WiFi-Heimnetzwerks ein, und tippen Sie dann auf Done (Fertig), um das Setup zu beenden.

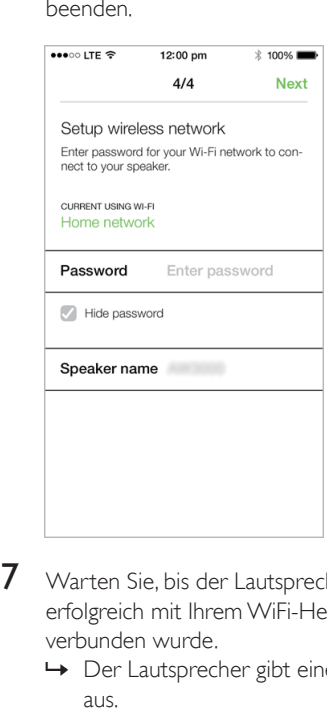

- 7 Warten Sie, bis der Lautsprecher erfolgreich mit Ihrem WiFi-Heimnetzwerk verbunden wurde.
	- » Der Lautsprecher gibt einen Signalton aus.
	- » Die WiFi-Statusanzeige auf der Taste SETUP erlischt.
	- » Die Systemstatusanzeige auf der Vorderseite leuchtet dauerhaft grün.

# <span id="page-12-0"></span>Option 3: Einrichten einer kabellosen Verbindung direkt mit einem WPS-Router

- 1 Halten Sie, wie in der App beschrieben, auf der Rückseite des SW750M die Taste WPS länger als 3 Sekunden gedrückt.
	- » Die WiFi-Statusanzeige auf der Taste WPS blinkt grün.

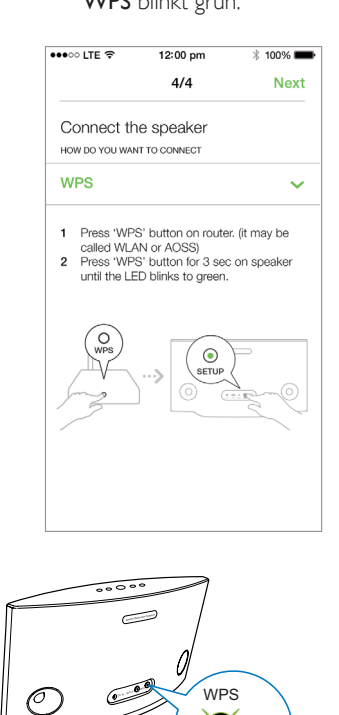

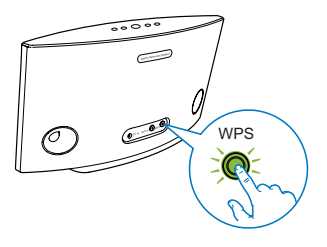

2 Drücken Sie auf Ihrem WiFi-Router die WPS-Taste.

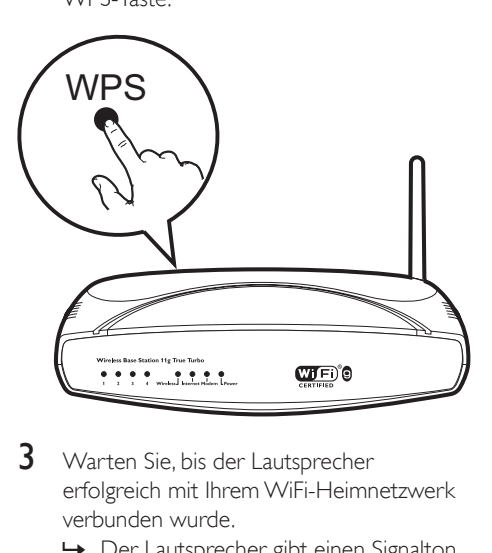

- 3 Warten Sie, bis der Lautsprecher erfolgreich mit Ihrem WiFi-Heimnetzwerk verbunden wurde.
	- » Der Lautsprecher gibt einen Signalton aus.
	- » Die WiFi-Statusanzeige auf der Taste WPS erlischt.
	- » Die Systemstatusanzeige auf der Vorderseite leuchtet dauerhaft grün.

### Tipp

- Nur WPA und WPA2 werden unterstützt. Wenn Ihr WLAN als Sicherheit WEP oder keine Sicherheit verwendet, funktioniert die WPS-Methode nicht.
- Bei einigen WiFi-Routern müssen Sie möglicherweise die WPS-Taste gedrückt halten, um die WiFi-Verbindung herzustellen, oder die WPS-PBC-Funktion über die Konfigurationsseiten des Routers aktivieren. Für weitere Informationen, lesen Sie die Bedienungsanleitungen der jeweiligen Router.

# <span id="page-13-0"></span>Option 4: Einrichten über einen PC/Mac (erweitert)

- 1 Gehen Sie zu Ihrem Wi-Fi-fähigen PC/Mac.<br>2 Halten Sie auf der Rückseite des SW/750M
- 2 Halten Sie auf der Rückseite des SW750M die Taste SETUP länger als 3 Sekunden gedrückt.
	- » Sowohl die Systemstatusanzeige auf der Vorderseite als auch die WiFi-Statusanzeige auf der Taste SETUP leuchtet dauerhaft gelb.

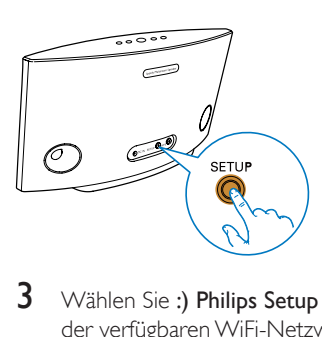

- $3$  Wählen Sie :) Philips Setup aus der Liste der verfügbaren WiFi-Netzwerke auf dem PC/Mac aus.
- 4 Nachdem die Verbindung hergestellt wurde, öffnen Sie einen Webbrowser auf Ihrem PC/Mac.
- 5 Geben Sie http://philips.speakers oder 172.24.0.1 in die Adressleiste ein, und drücken Sie die Eingabetaste.
- **6** Nehmen Sie Änderungen auf der Setup-Seite vor, und bestätigen Sie Ihre Einstellungen.
	- » Der Lautsprecher gibt einen Signalton aus.
	- » Die WiFi-Statusanzeige auf der Taste SETUP erlischt.
	- » Die Systemstatusanzeige auf der Vorderseite leuchtet dauerhaft grün.

# Umbenennen von Lautsprechern

- 1 Öffnen Sie nach der erfolgreichen WiFi-Einrichtung die Startseite, und tippen Sie auf das Lautsprechersymbol auf dem App-Bildschirm.
- 2 Tippen Sie neben dem Namen des Lautsprechers auf >.

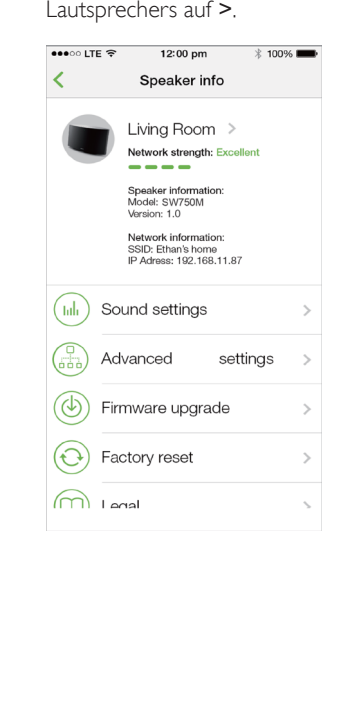

3 Benennen Sie den Lautsprecher nach Belieben um.

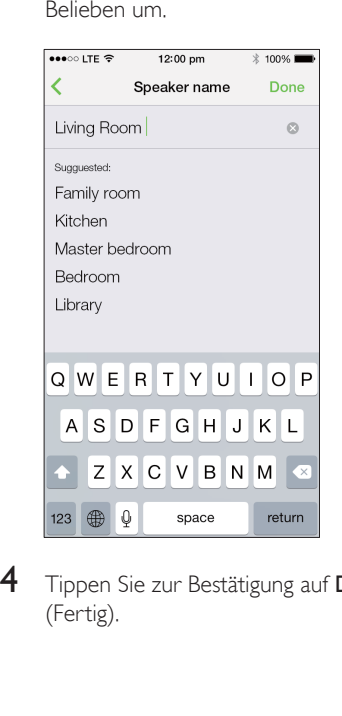

4 Tippen Sie zur Bestätigung auf Done (Fertig).

# <span id="page-15-0"></span>5 Wiedergabe

# Genießen Sie Spotify-Musikdienste über SW750M

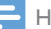

### Hinweis

- Mit Spotify können Sie auf Ihrem neuen Gerät unbegrenzt Musik hören. Dank der Verbindungsoption von Spotify können Sie die gesamte Musik kabellos wiedergeben und steuern. Wählen Sie Musik auf Ihrem Mobiltelefon oder Tablet aus, und hören Sie sie auf Ihrem brandneuen Gerät.
- Achten Sie darauf, dass der Lautsprecher mit Ihrem WiFi-Heimnetzwerk verbunden und eine Internetverbindung verfügbar ist.
- 1 Wechseln Sie von SpeakerSet zur Spotify-App, oder öffnen Sie die Spotify-App direkt.
- 2 Melden Sie sich bei Ihrem Spotify-Premium-Konto an.

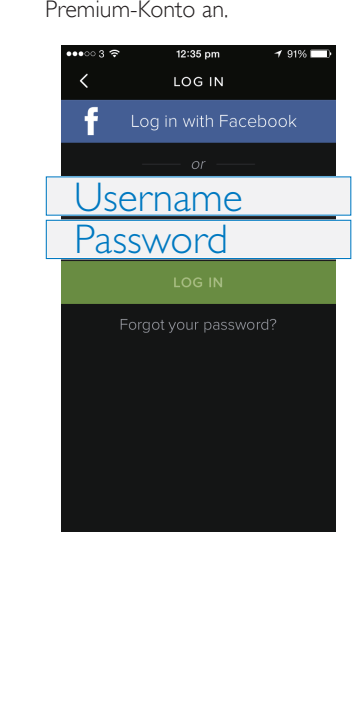

3 Tippen Sie auf das Symbol zum Verbinden auf dem Wiedergabebildschirm.

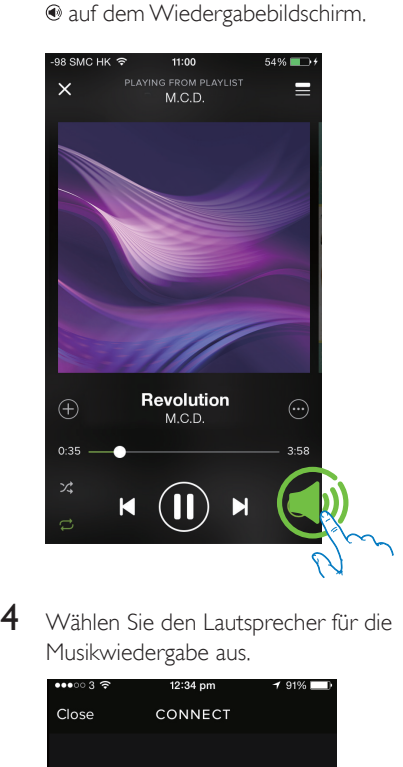

4 Wählen Sie den Lautsprecher für die Musikwiedergabe aus.

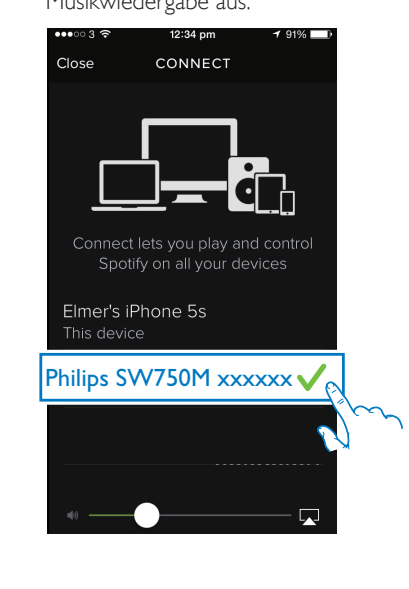

<span id="page-16-0"></span>5 Streamen Sie Musik auf den Lautsprecher. Während der Wiedergabe können Sie:

- am Lautsprecher > II drücken, um die Wiedergabe anzuhalten bzw. fortzusetzen.
- am Lautsprecher  $\blacksquare$  /  $\blacksquare$  drücken, um zum vorherigen/nächsten Titel zu springen.
- am Lautsprecher +/- drücken, um die Lautstärke einzustellen.

# Tipp

• Auf dem Bildschirm der SpeakerSet App finden Sie noch mehr erweiterte Einstellungen.

# Übertragen Ihrer Musik an mehrere Lautsprecher gleichzeitig

Sie können mehrere, mit dem gleichen WiFi-Netzwerk verbundene Spotify Multiroom-Lautsprecher einer Gruppe hinzufügen. Danach können Sie Musik von Spotify auf Ihrem iOSoder Android-Gerät im gleichen WiFi-Netzwerk auf alle Lautsprecher in der Gruppe gleichzeitig streamen. Auf diese Weise können Sie Ihre Musik überall in Ihrem Zuhause genießen.

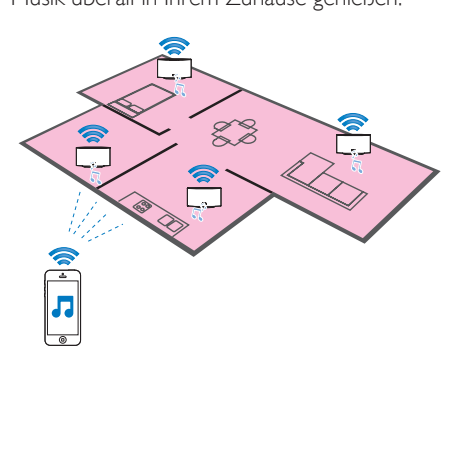

### Gruppieren und Trennen von Lautsprechern

- 1 [Verbinden Sie mehrere Spotify Multiroom-](#page-9-1)[Lautsprecher mit Ihrem WiFi-Netzwerk](#page-9-1) (siehe 'Verbinden Sie SW750M mit Ihrem vorhandenen WiFi-Heimnetzwerk.' auf Seite [8](#page-9-1)).
- 2 Führen Sie SpeakerSet auf Ihrem iOSoder Android-Smartphone bzw. -Tablet aus.
- 3 Tippen Sie auf der Startseite neben einem Lautsprecher, der als Hauptlautsprecher dienen soll, auf <sup>®</sup>.

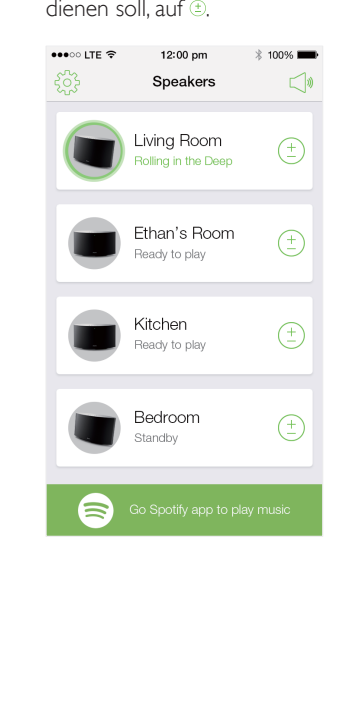

4 Aktivieren Sie die Kontrollkästchen neben den Lautsprechern, die Sie der Gruppe hinzufügen möchten.

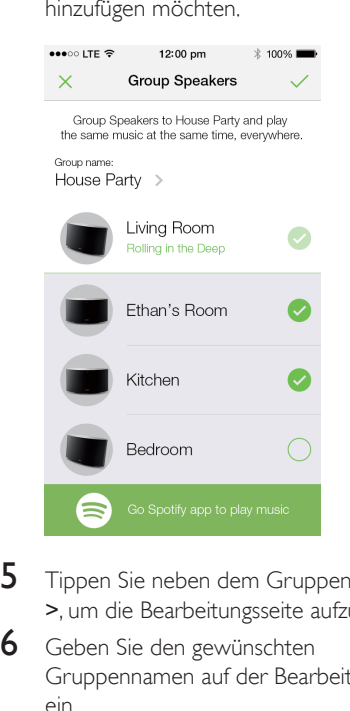

5 Tippen Sie neben dem Gruppennamen auf >, um die Bearbeitungsseite aufzurufen.

6 Geben Sie den gewünschten Gruppennamen auf der Bearbeitungsseite ein.

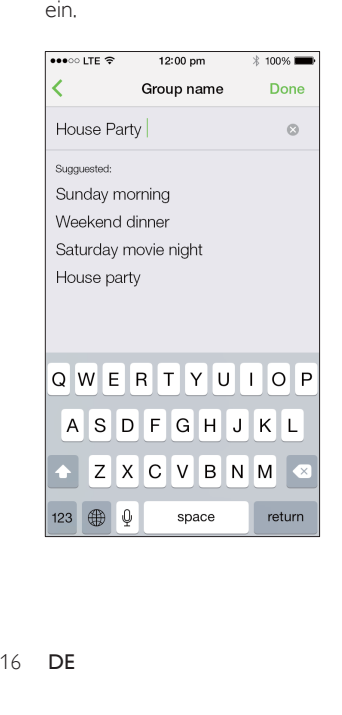

7 Aktivieren Sie das Kontrollkästchen oben rechts im oben gezeigten App-Bildschirm, und warten Sie dann mehr als 10 Sekunden, bis die Gruppierung beendet ist.

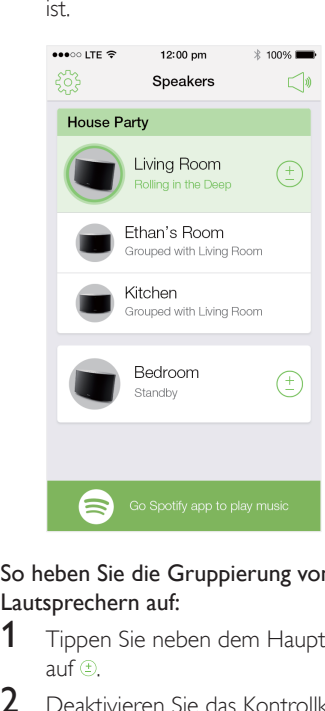

### So heben Sie die Gruppierung von Lautsprechern auf:

- 1 Tippen Sie neben dem Hauptlautsprecher auf $\left( \pm \right)$
- 2 Deaktivieren Sie das Kontrollkästchen neben dem Lautsprecher, der aus der Gruppe entfernt werden soll.

### Wiedergeben von gestreamter Musik auf den Gruppenlautsprechern

- **1** Tippen Sie auf der Startseite auf das Symbol des Hauptlautsprechers im SpeakerSet App-Bildschirm.
- 2 Tippen Sie auf Go Spotify app to play music (Zur Spotify-App wechseln, um Musik wiederzugeben), um zur Spotify-App zu wechseln.

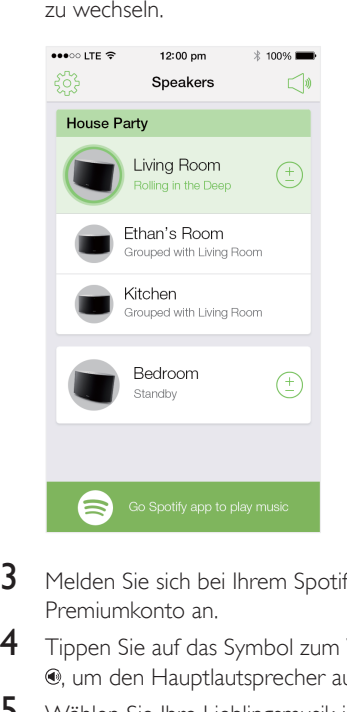

- 3 Melden Sie sich bei Ihrem Spotify-Premiumkonto an.
- 4 Tippen Sie auf das Symbol zum Verbinden , um den Hauptlautsprecher auszuwählen.
- 5 Wählen Sie Ihre Lieblingsmusik in der Spotify-App aus, und geben Sie sie wieder.
	- » Sie können auf alle Lautsprecher in der gleichen Gruppe gestreamte Musik gleichzeitig genießen.

### So stellen Sie die Lautstärke aller Lautsprecher in einer Gruppe gleichzeitig ein:

1 Öffnen Sie die SpeakerSet App, und tippen Sie dann auf der Hauptseite auf </a> Seite für die Lautstärkeregelung zu öffnen.

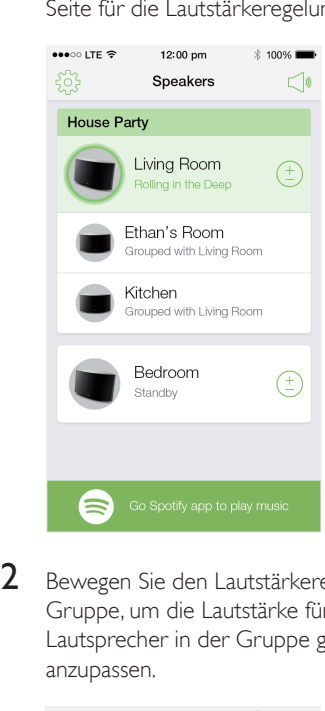

2 Bewegen Sie den Lautstärkeregler der Gruppe, um die Lautstärke für alle Lautsprecher in der Gruppe gleichzeitig anzupassen.

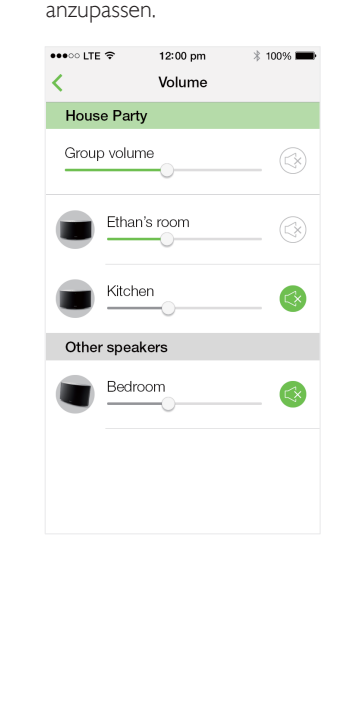

### So stellen Sie die Lautstärke eines einzelnen Lautsprechers ein:

- • Drücken Sie die Taste +/- auf der Oberseite des Lautsprechers.
- Öffnen Sie die SpeakerSet App, und bewegen Sie den Schieberegler neben dem Lautsprecher direkt auf der oben gezeigten Seite für die Lautstärkeregelung.

### So starten/pausieren Sie die Musikwiedergabe:

Drücken Sie die Taste > II auf der Oberseite eines Lautsprechers in der Gruppe, oder verwenden Sie die Bedienelemente direkt im Bildschirm der Spotify-App.

### Tipp

- Sie können auch auf der Seite für die Lautstärkeregelung der SpeakerSet App neben einem Lautsprecher auf ippen, um die Lautstärke stummzuschalten bzw. die Stummschaltung aufzuheben.
- Weitere Musik-Bedienelemente und Toneinstellungen sind im Bildschirm der SpeakerSet App verfügbar.

# <span id="page-20-0"></span>6 Weitere Funktionen

# <span id="page-20-1"></span>Wiederherstellen der Werkseinstellungen

In einigen Fällen müssen Sie den Lautsprecher zurückzusetzen, z. B. wenn Sie die WiFi-Einstellungen zurücksetzen oder sich beim aktuellen Spotify-Premiumkonto abmelden müssen.

- 1 Vergewissern Sie sich, dass das SW750M eingeschaltet und mit dem gleichen WiFi-Netzwerk wie Ihr Smartphone oder Tablet verbunden ist.
- 2 Vergewissern Sie sich, dass Ihr WiFi-Netzwerk mit dem Internet verbunden ist.
- 3 Führen Sie SpeakerSet auf Ihrem iOSoder Android-Smartphone bzw. -Tablet aus.
- 4 Tippen Sie auf das Lautsprecherbild, um verfügbare Optionen für den Lautsprecher anzuzeigen.

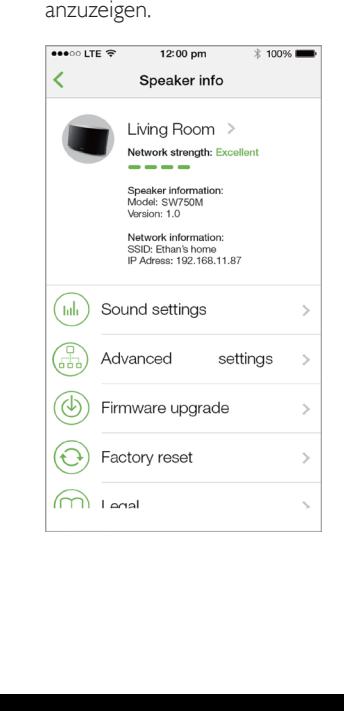

 $5$  Tippen Sie auf Factory reset (Auf Werkseinstellungen zurücksetzen), um die Seite zum Zurücksetzen auf die Werkseinstellungen zu öffnen.

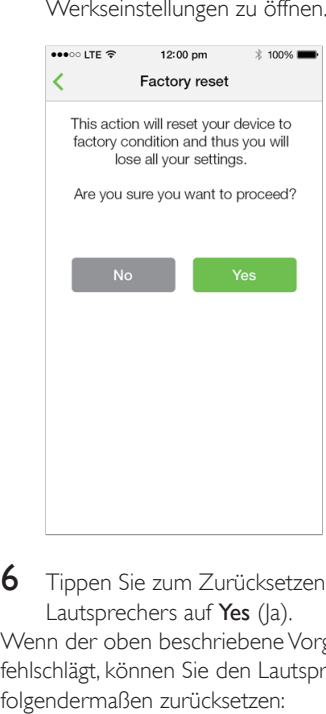

- 6 Tippen Sie zum Zurücksetzen des Lautsprechers auf Yes (|a). Wenn der oben beschriebene Vorgang fehlschlägt, können Sie den Lautsprecher folgendermaßen zurücksetzen:
- 1 Ziehen Sie das Netzkabel aus der Steckdose.
- $2$  Halten Sie sowohl die Taste + und  $\blacktriangleright$  auf der Oberseite gleichzeitig gedrückt, und schließen Sie dann das Netzkabel wieder an.

## Tipp

- Der Lautsprecher wird nach dem Zurücksetzen auf die Werkseinstellungen neu gestartet.
- Ihr Spotify-Konto wird nach dem Zurücksetzen auf die Werkseinstellungen abgemeldet.
- Wenn der zurückgesetzte Lautsprecher Teil einer Gruppe ist, wird seine Gruppierung aufgehoben. Wenn der Hauptlautsprecher zurückgesetzt wird, dient einer der anderen Lautsprecher in der Gruppe stattdessen als Hauptlautsprecher.

# <span id="page-21-0"></span>Aktualisieren der Firmware

Um die Leistung des SW750M zu verbessern, kann Philips Ihnen neue Firmware zur Aktualisierung Ihres SW750M anbieten.

### **Warnung**

- Zur Aktualisierung der Firmware muss das SW750M am Netz angeschlossen sein. Schalten Sie den SW750M auf keinen Fall während der Firmware-Aktualisierung aus, und schließen Sie die App nicht.
- 1 Vergewissern Sie sich, dass das SW750M eingeschaltet und mit dem gleichen WiFi-Netzwerk wie Ihr Smartphone oder Tablet verbunden ist.
- 2 Vergewissern Sie sich, dass Ihr WiFi-Netzwerk mit dem Internet verbunden ist.
- **3** Führen Sie **SpeakerSet** auf Ihrem iOSoder Android-Smartphone bzw. -Tablet aus.
- 4 Tippen Sie auf das Lautsprecherbild, um verfügbare Optionen für den Lautsprecher anzuzeigen.

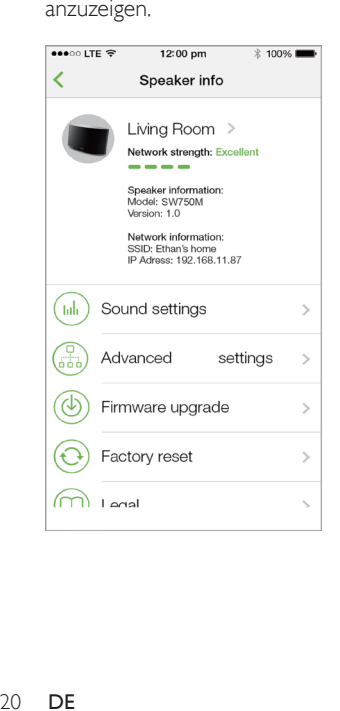

5 Tippen Sie auf Firmwareupgrade (Firmware-Aktualisierung), um die Firmware-Aktualisierungsseite zu öffnen.

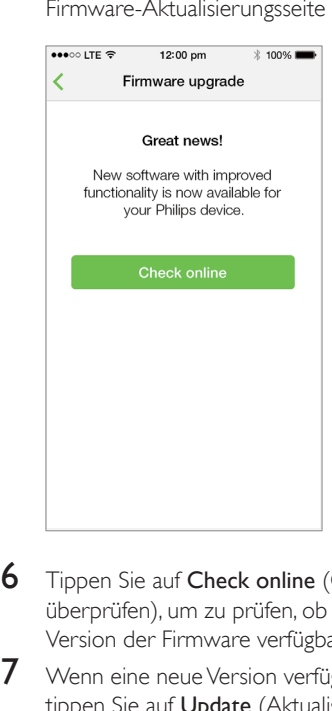

- **6** Tippen Sie auf Check online (Online überprüfen), um zu prüfen, ob eine neue Version der Firmware verfügbar ist.
- **7** Wenn eine neue Version verfügbar ist, tippen Sie auf Update (Aktualisieren), um die Firmware-Aktualisierung zu starten.
	- » Die Statusanzeige auf der Vorderseite blinkt während dieses Vorgangs abwechselnd gelb und rot.
- 8 Warten Sie, bis die Firmware-Aktualisierung beendet ist, und tippen Sie dann auf OK, um den Lautsprecher neu zu starten.

### Tipp

• Je nach Ihrer Netzwerkverbindung kann es bis zu 10 Minuten dauern, bis die Aktualisierung abgeschlossen ist.

# <span id="page-22-0"></span>7 Produktinformationen

### Hinweis

• Die Produktinformationen können ohne vorherige Ankündigung geändert werden.

# Technische Daten

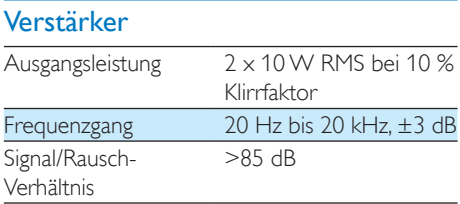

### Lautsprecher

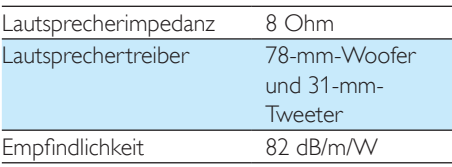

### Drahtlose Verbindungen

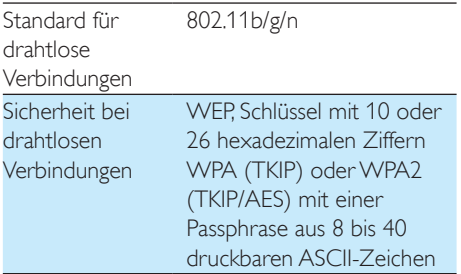

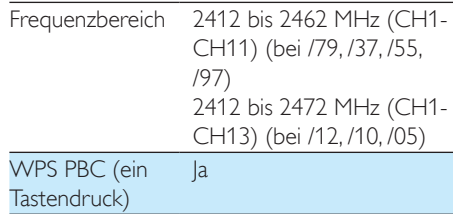

### Allgemeine Informationen

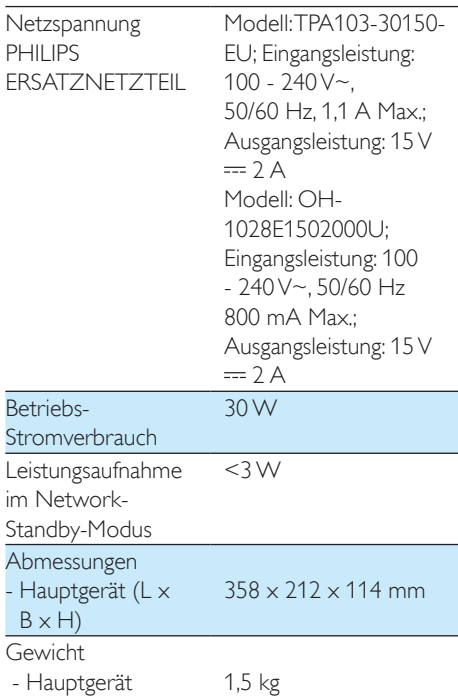

# <span id="page-23-0"></span>8 Fehlerbehebung

### Warnung

• Öffnen Sie auf keinen Fall das Gehäuse des Geräts.

Bei eigenhändigen Reparaturversuchen verfällt die Garantie.

Wenn Sie bei der Verwendung dieses Geräts Probleme feststellen, prüfen Sie bitte die folgenden Punkte, bevor Sie Serviceleistungen anfordern. Besteht das Problem auch weiterhin, besuchen Sie die Philips Website unter www. philips.com/welcome. Wenn Sie Philips kontaktieren, stellen Sie sicher, dass sich das Gerät in der Nähe befindet und die Modellund Seriennummer verfügbar ist.

### Keine Stromversorgung

- Stellen Sie sicher, dass der Netzstecker des Lautsprechers ordnungsgemäß angeschlossen ist.
- Stellen Sie sicher, dass die Steckdose an das Stromnetz angeschlossen ist.
- [Prüfen Sie, ob sich der Lautsprecher](#page-8-1)  im [Standby-Modus](#page-8-1) befindet (siehe 'Anschließen des Netzteils und Einschalten des Geräts' auf Seite [7](#page-8-1)).

### Kein Ton

- Überprüfen Sie, ob der Lautsprecher stummgeschaltet ist oder die gestreamte Musik noch puffert. Die Systemstatusanzeige blinkt grün, wenn der Lautsprecher stummgeschaltet ist oder die Musikwiedergabe puffert. Wenn der Lautsprecher stummgeschaltet ist, stellen Sie die Lautstärke in der SpeakerSet App oder auf SW750M direkt ein.
- Prüfen Sie die WiFi-Netzwerkverbindung. [Richten Sie das WiFi-Netzwerk ggf. erneut](#page-9-1)  [ein](#page-9-1) (siehe 'Verbinden Sie SW750M mit Ihrem vorhandenen WiFi-Heimnetzwerk.' auf Seite [8](#page-9-1)).

• Wenn kein Ton von einem Lautsprecher in einer Gruppe ausgegeben wird, überprüfen Sie, ob der Lautsprecher sich außerhalb des Empfangsbereichs befindet. Sie können direkt auf dem App-Bildschirm prüfen, ob die kabellose Verbindung des Lautsprechers schlecht ist.

### Keine Reaktion vom Lautsprecher

- Starten Sie den SW750M neu, und [richten](#page-9-1)  [Sie dann das WiFi-Netzwerk für den](#page-9-1)  [SW750M erneut ein](#page-9-1) (siehe ,Verbinden Sie SW750M mit Ihrem vorhandenen WiFi-Heimnetzwerk.' auf Seite [8\)](#page-9-1).
- Ziehen Sie den Netzstecker, und schließen Sie ihn wieder an. Schalten Sie anschließend den Lautsprecher erneut ein.
- Wenn kein Ton von einem Lautsprecher in einer Gruppe ausgegeben wird, überprüfen Sie, ob der Lautsprecher sich außerhalb des Empfangsbereichs befindet. Sie können direkt auf dem App-Bildschirm prüfen, ob die kabellose Verbindung des Lautsprechers schlecht ist.

### Wie kann ich die WiFi-Einstellungen neu konfigurieren?

• [Setzen Sie den Lautsprecher zurück](#page-20-1) (siehe 'Wiederherstellen der Werkseinstellungen' auf Seite [18\)](#page-20-1), und [konfigurieren](#page-9-1) Sie [die WiFi-Einstellungen erneut](#page-9-1) (siehe 'Verbinden Sie SW750M mit Ihrem vorhandenen WiFi-Heimnetzwerk.' auf Seite [8](#page-9-1)).

### Gelegentliches Abbrechen des Musikstreamings

Führen Sie eine oder alle der folgenden Maßnahmen durch:

- Stellen Sie das SW750M näher am WiFi-Router auf.
- Entfernen Sie Hindernisse zwischen dem SW750M und Ihrem WiFi-Router.
- Vermeiden Sie die Verwendung eines WiFi-Kanals, der durch das nächste WiFi-Netzwerk zu einem großen Teil überschnitten wird.
- Überprüfen Sie, ob Ihre Netzwerkgeschwindigkeit hoch genug ist (wenn mehrere Geräte denselben Router teilen, kann die Übertragungsleistung beeinflusst werden). Schalten Sie die anderen Geräte aus, die mit Ihrem Heimrouter verbunden sind.
- Aktivieren Sie Quality of Service (QoS) (falls beim WiFi-Router verfügbar).
- Schalten Sie andere WiFi-Router aus.

# <span id="page-25-0"></span>9 Anhang: Bedeutung der LED-Farben

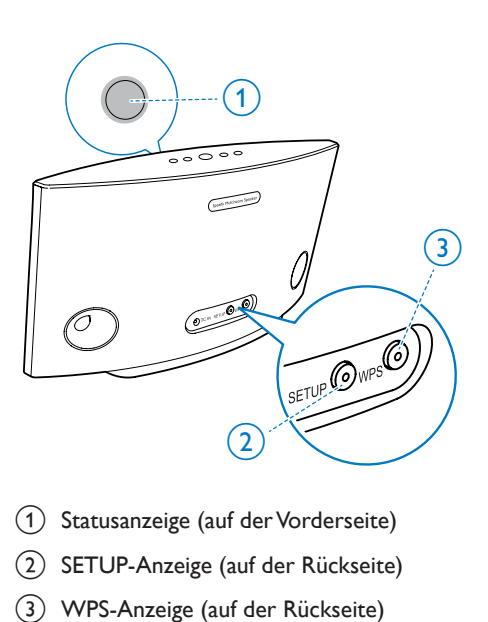

- 1) Statusanzeige (auf der Vorderseite)
- b SETUP-Anzeige (auf der Rückseite)
- (3) WPS-Anzeige (auf der Rückseite)

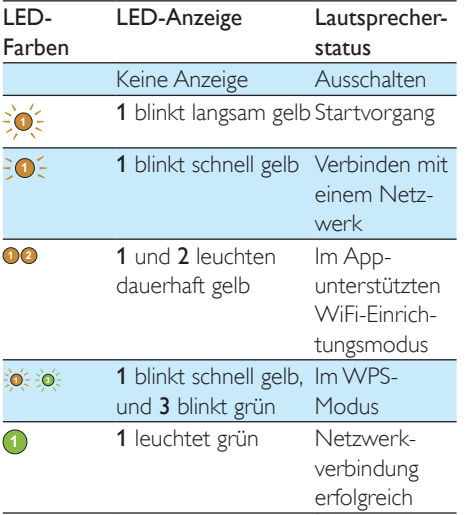

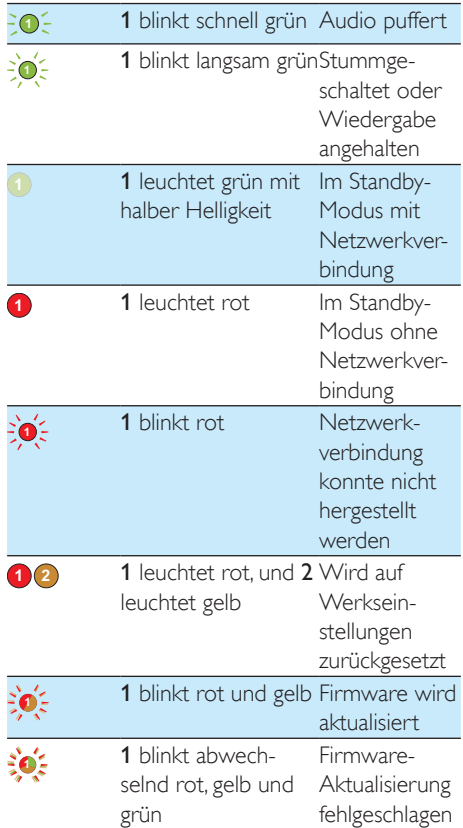

# **Open Source Declaration for Philips SW700M/SW750M/SW100M**

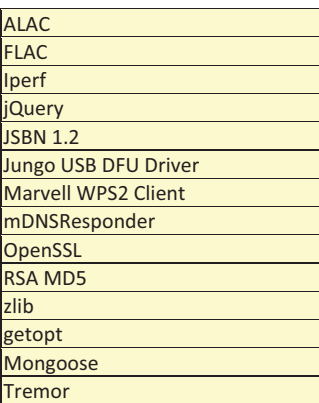

### **ALAC**

http://alac.macosforge.org/

The Apple Lossless Audio Codec sources are available under the Apache license. Details can be found here http://www.apache.org/licenses/LICENSE-2.0.

### **FLAC**

#### https://xiph.org/flac/license.html

The FLAC and Ogg FLAC formats themselves, and their specifications, are fully open to the public to be used for any purpose (the FLAC project reserves the right to set the FLAC specification and certify compliance). They are free for commercial or noncommercial use. That means that commercial developers may independently write FLAC or Ogg FLAC software which is compatible with the specifications for no charge and without restrictions of any kind. There are no licensing fees or royalties of any kind for use of the formats or their specifications, or for distributing, selling, or streaming media in the FLAC or Ogg FLAC formats.

The FLAC project also makes available software that implements the formats, which is distributed according to Open Source licenses as follows:

The reference implementation libraries are licensed under the New BSD License. In simple terms, these libraries may be used by any application, Open or proprietary, linked or incorporated in whole, so long as acknowledgement is made to Xiph.org Foundation when using the source code in whole or in derived works. The Xiph License is free enough that the libraries have been used in commercial products to implement FLAC, including in the firmware of hardware devices where other Open Source licenses can be problematic. In the source code these libraries are called **libFLAC** and **libFLAC++**.

The rest of the software that the FLAC project provides is licensed under the GNU General Public License (GPL). This software includes various utilities for converting files to and from FLAC format, plugins for audio players, et cetera. In general, the GPL allows redistribution as long as derived works are also made available in source code form according to compatible terms.

Neither the FLAC nor Ogg FLAC formats nor any of the implemented encoding/decoding methods are covered by any known patent.

FLAC is one of a family of codecs of the Xiph.org Foundation, all created according to the same free ideals. For some other codecs' descriptions of the Xiph License see the Speex and Vorbis license pages.

#### **Iperf**

### http://pirlwww.lpl.arizona.edu/resources/guide/software/iperf/

Copyright 1999,2000,2001,2002,2003 The Board of Trustees of the University of Illinois All rights reserved

Permission is hereby granted, free of charge, to any person obtaining a copy of this software (Iperf) and associated documentation files (the "Software"), to deal in the Software without restriction, including without limitation the rights to use, copy, modify, merge, publish, distribute, sublicense, and/or sell copies of the Software, and to permit persons to whom the Software is furnished to do so, subject to the following conditions:

Redistributions of source code must retain the above copyright notice, this list of conditions and the following disclaimers.

Redistributions in binary form must reproduce the above copyright notice, this list of conditions and the following disclaimers in the documentation and/or other materials provided with the distribution.

Neither the names of the University of Illinois, NCSA, nor the names of its contributors may be used to endorse or promote products derived from this Software without specific prior written permission.

THE SOFTWARE IS PROVIDED "AS IS", WITHOUT WARRANTY OF ANY KIND, EXPRESS OR IMPLIED, INCLUDING BUT NOT LIMITED TO THE WARRANTIES OF MERCHANTABILITY, FITNESS FOR A PARTICULAR PURPOSE AND NONINFRINGEMENT. IN NO EVENT SHALL THE CONTIBUTORS OR COPYRIGHT HOLDERS BE LIABLE FOR ANY CLAIM, DAMAGES OR OTHER LIABILITY, WHETHER IN AN ACTION OF CONTRACT, TORT OR OTHERWISE, ARISING FROM, OUT OF OR IN CONNECTION WITH THE SOFTWARE OR THE USE OR OTHER DEALINGS IN THE SOFTWARE.

See UI License for complete details.

#### **jQuery**

### http://jquery.org

jQuery projects are released under the terms of the MIT license.

The MIT License is simple and easy to understand and it places almost no restrictions on what you can do with a jQuery project.

You are free to use any jQuery project in any other project (even commercial projects) as long as the copyright header is left intact.

#### **JSBN**

isbn is released under a BSD license. See LICENSE for details.

#### Licensing

---------

This software is covered under the following copyright:

/\* \* Copyright (c) 2003-2005 Tom Wu \* All Rights Reserved. \* \* Permission is hereby granted, free of charge, to any person obtaining

- 
- \* a copy of this software and associated documentation files (the
- \* "Software"), to deal in the Software without restriction, including

 \* without limitation the rights to use, copy, modify, merge, publish, \* distribute, sublicense, and/or sell copies of the Software, and to \* permit persons to whom the Software is furnished to do so, subject to \* the following conditions: \* \* The above copyright notice and this permission notice shall be \* included in all copies or substantial portions of the Software. \* \* THE SOFTWARE IS PROVIDED "AS-IS" AND WITHOUT WARRANTY OF ANY KIND, \* EXPRESS, IMPLIED OR OTHERWISE, INCLUDING WITHOUT LIMITATION, ANY \* WARRANTY OF MERCHANTABILITY OR FITNESS FOR A PARTICULAR PURPOSE. \* \* IN NO EVENT SHALL TOM WU BE LIABLE FOR ANY SPECIAL, INCIDENTAL, \* INDIRECT OR CONSEQUENTIAL DAMAGES OF ANY KIND, OR ANY DAMAGES WHATSOEVER \* RESULTING FROM LOSS OF USE, DATA OR PROFITS, WHETHER OR NOT ADVISED OF \* THE POSSIBILITY OF DAMAGE, AND ON ANY THEORY OF LIABILITY, ARISING OUT \* OF OR IN CONNECTION WITH THE USE OR PERFORMANCE OF THIS SOFTWARE. \* \* In addition, the following condition applies: \* \* All redistributions must retain an intact copy of this copyright notice \* and disclaimer. \*/

Address all questions regarding this license to:

 Tom Wu tiw@cs.Stanford.EDU

#### **Jungo USB DFU Driver**

http://www.jungo.com/st/products/drivercore-advanced-usb-drivers/

BSD license

### **Marvell WPS2 client**

http://www.marvell.com/

BSD license

#### **mDNSResponder**

http://www.opensource.apple.com/source/mDNSResponder/mDNSResponder-320.10.80/

The majority of the source code in the mDNSResponder project is licensed under the terms of the Apache License, Version 2.0, available from: <http://www.apache.org/licenses/LICENSE-2.0>

To accommodate license compatibility with the widest possible range of client code licenses, the shared library code, which is linked at runtime into the same address space as the client using it, is licensed under the terms of the "Three-Clause BSD License".

The Linux Name Service Switch code, contributed by National ICT Australia Ltd (NICTA) is licensed under the terms of the NICTA Public Software Licence (which is substantially similar to the "Three-Clause BSD License", with some additional language pertaining to Australian law).

### **OpenSSL**

### http://www.openssl.org

OpenSSL is based on the SSLeay library developed by Eric Young and **Tim Hudson**. The OpenSSL toolkit is licensed under an **Apache-style licence** which basically means that you are free to get and use it for commercial and non-commercial purposes.

#### **RSA MD5**

/\* MD5C.C - RSA Data Security, Inc., MD5 message-digest algorithm \* \* Copyright (C) 1991-2, RSA Data Security, Inc. Created 1991. All \* rights reserved. \* \* License to copy and use this software is granted provided that it \* is identified as the "RSA Data Security, Inc. MD5 Message-Digest \* Algorithm" in all material mentioning or referencing this software \* or this function. \* \* License is also granted to make and use derivative works provided \* that such works are identified as "derived from the RSA Data \* Security, Inc. MD5 Message-Digest Algorithm" in all material

\* mentioning or referencing the derived work.

\*

\* RSA Data Security, Inc. makes no representations concerning either

\* the merchantability of this software or the suitability of this

- \* software for any particular purpose. It is provided "as is"
- \* without express or implied warranty of any kind.
- \*
- \* These notices must be retained in any copies of any part of this
- \* documentation and/or software.

### **Zlib**

http://www.zlib.net/

/\* zlib.h -- interface of the 'zlib' general purpose compression library version 1.2.8, April 28th, 2013

Copyright (C) 1995-2013 Jean-loup Gailly and Mark Adler

 This software is provided 'as-is', without any express or implied warranty. In no event will the authors be held liable for any damages arising from the use of this software.

 Permission is granted to anyone to use this software for any purpose, including commercial applications, and to alter it and redistribute it freely, subject to the following restrictions:

- 1. The origin of this software must not be misrepresented; you must not claim that you wrote the original software. If you use this software in a product, an acknowledgment in the product documentation would be appreciated but is not required.
- 2. Altered source versions must be plainly marked as such, and must not be misrepresented as being the original software.
- 3. This notice may not be removed or altered from any source distribution.

| Jean-loup Gailly | Mark Adler                |
|------------------|---------------------------|
| jloup@gzip.org   | madler@alumni.caltech.edu |

<sup>\*/</sup> 

#### **getopt**

http://cvsweb.netbsd.org/bsdweb.cgi/src/lib/libc/stdlib/

BSD license

#### **Mongoose**

### https://github.com/cesanta/mongoose/

Mongoose is released under commercial and GNU GPL v.2 open source licenses. The GPLv2 open source License does not generally permit incorporating this software into non-open source programs. For those customers who do not wish to comply with the GPLv2 open source license requirements,Cesanta Software offers a full, royalty-free commercial license and professional support without any of the GPL restrictions.

### **Tremor**

http://wiki.xiph.org/index.php/Tremor

BSD license

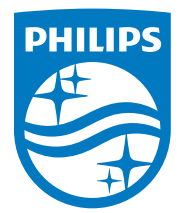

2015 © WOOX Innovations Limited. All rights reserved. Philips and the Philips' Shield Emblem are registered trademarks of Koninklijke Philips N.V. and are used by WOOX Innovations Limited under license from Koninklijke Philips N.V.

SW700M\_UM\_DE\_V3.0

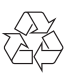